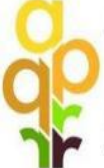

AGENCIJA ZA PLAĆANJA U POLJOPRIVREDI,<br>RIBARSTVU I RURALNOM RAZVOJU

**PAYING AGENCY FOR AGRICULTURE, FISHERIES<br>AND RURAL DEVELOPMENT** 

# VODIČ ZA KORISNIKE ZA UNOS PRIGOVORA PUTEM AGRONET-a

### **Uvod**

Obavještavamo korisnike mjera ruralnog razvoja koji podnose ili su podnijeli zahtjeve putem AGRONET sustava da iako nadogradnjom istog, krajem kolovoza 2017. godine, AGRONET sustav nudi opciju "Učitaj prigovor", korisnici i dalje dostavljaju prigovore na akte koje donosi Agencija za plaćanja na način kako propisuje pravilnik o provedbi određene mjere/podmjere/operacije odnosno natječaj za provedbu određene operacije.

Stoga ukoliko je pravilnikom ili natječajem za provedbu te mjere/podmjere/operacije propisano da se prigovor podnosi preporučenom pošiljkom s povratnicom ili neposredno u Agenciju za plaćanja, na adresu Agencija za plaćanja u poljoprivredi, ribarstvu i ruralnom razvoju, Ulica grada Vukovara 269d, 10000 Zagreb, korisnici su obvezni podnijeti prigovor na takav način i nisu obvezni učitati prigovor u AGRONET sustavu.

#### **Spomenutom nadogradnjom AGRONET sustava omogućena je dostava prigovora putem AGRONET-a, za nove natječaje iz mjere 4:**

4.1.1. Restrukturiranje, modernizacija i povećanje konkurentnosti PG - stočarstvo i peradarstvo (SO od 8.000 do 250.000 EUR)

4.1.1. Restrukturiranje, modernizacija i povećanje konkurentnosti PG - stočarstvo i peradarstvo (SO preko 250.000 EUR)

4.1.1. Restrukturiranje, modernizacija i povećanje konkurentnosti PG – voće i povrće (SO od 6.000 do 250.000 EUR)

4.1.1. Restrukturiranje, modernizacija i povećanje konkurentnosti PG – voće i povrće (SO preko 250.000 EUR)

4.1.2. Zbrinjavanje, rukovanje i korištenje stajskog gnojiva u cilju smanjenja štetnog utjecaja na okoliš

4.2.1. Povećanje dodane vrijednosti poljoprivrednim proizvodima - za mikro, male i srednje korisnike

4.2.1. Povećanje dodane vrijednosti poljoprivrednim proizvodima - za velike korisnike

# **Korak 1.**

Nakon što ste zaprimili mail o Odluci, naveden akt zaprima se u Agronet na kartici ODLUKE/UGOVORI.

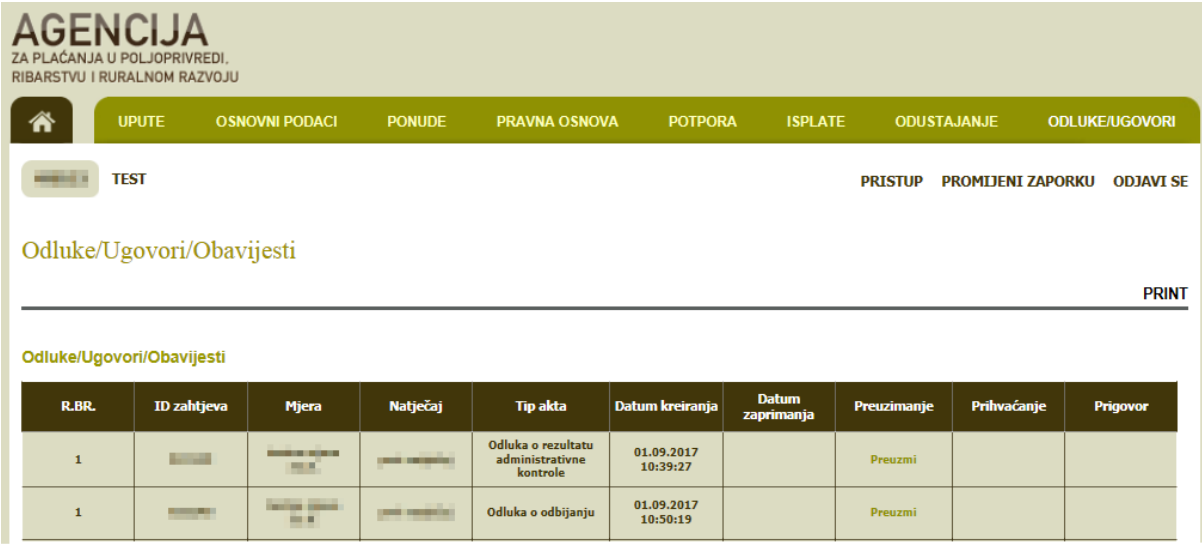

# **Korak 2.**

Klikom na *Preuzmi* izvršimo preuzimanje Odluke.

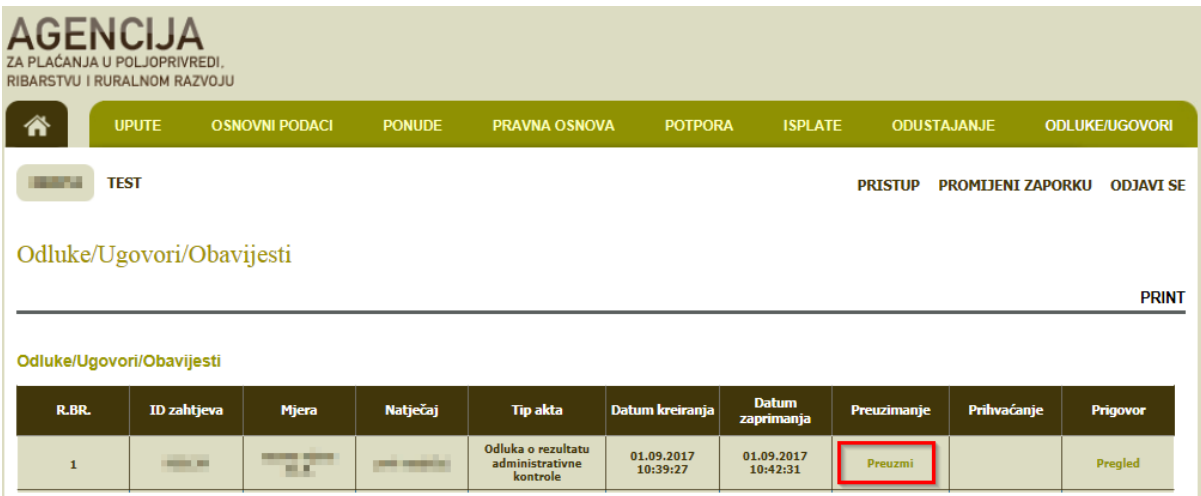

# **Korak 3.**

Korisnik koji nakon što je zaprimio i upoznao se sa sadržajem Odluke te na istu želi podnijeti prigovor, odabire opciju "Učitaj prigovor".

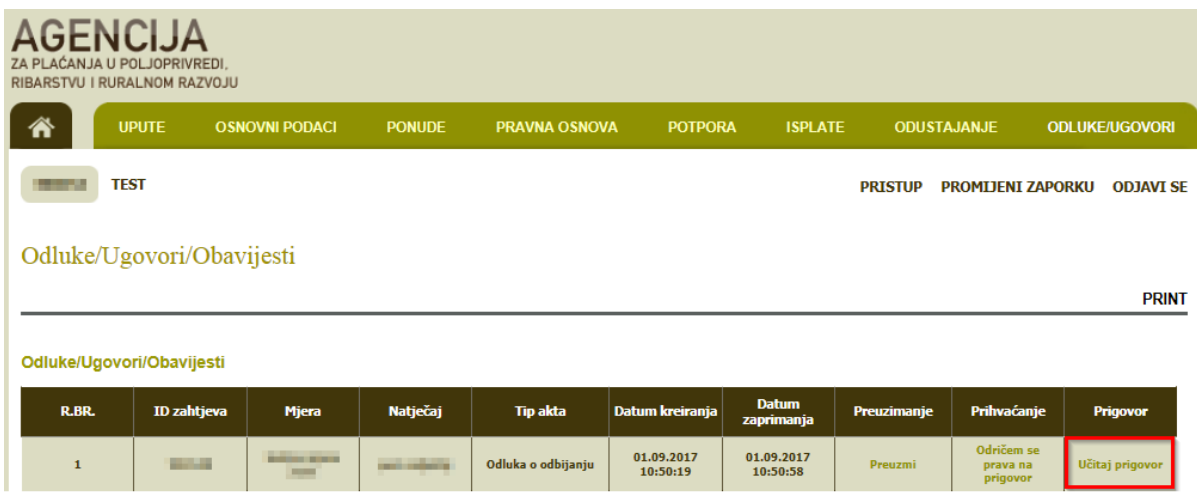

# **Korak 4.**

Klikom na "Učitaj prigovor" otvara se Prozor u koji se učitava samo jedan dokument (word ili pdf).

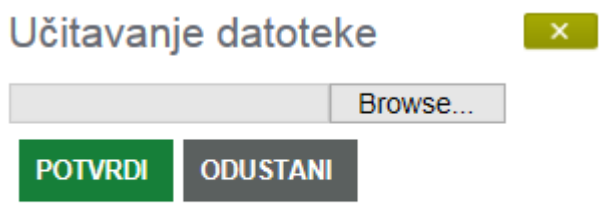

Nakon učitavanja dokumenta klikom na *Potvrdi* otvara se prozor Potvrda slanja prigovora.

**Korak 5.**

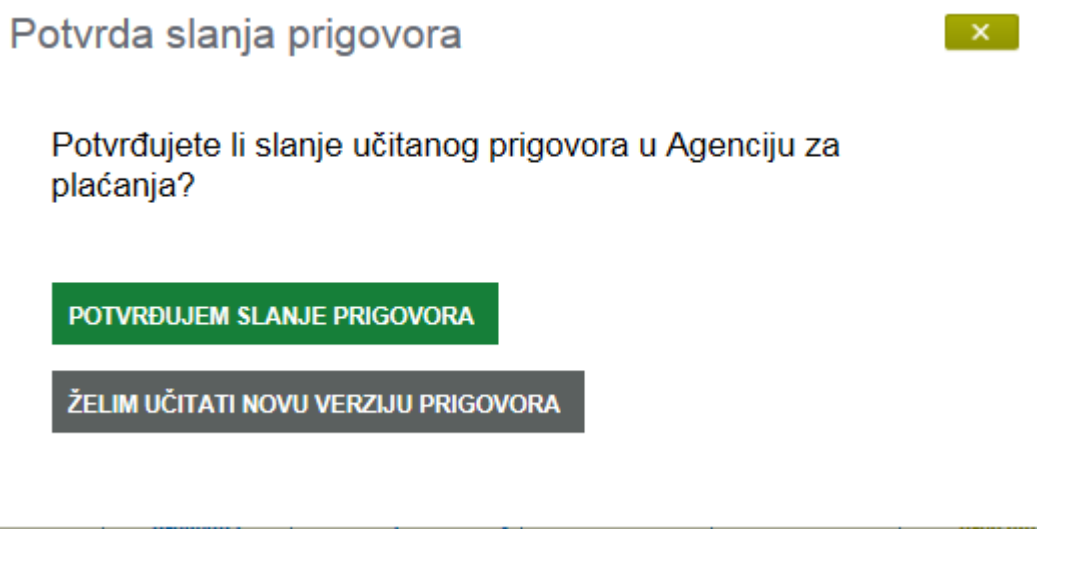

Klikom na *Želim učitati novu verziju prigovora* vračamo se na stranicu ODLUKE/UGOVORI.

Klikom na Potvrđujem slanje prigovora učitava se dokumentacija za prigovor i završava proces slanja prigovora te je isti poslan u APPRRR.

#### **Korak 6.**

Nakon slanja prigovora korisnik može pregledati učitani dokument klikom na *Pregled* u stupcu *Prigovor*.

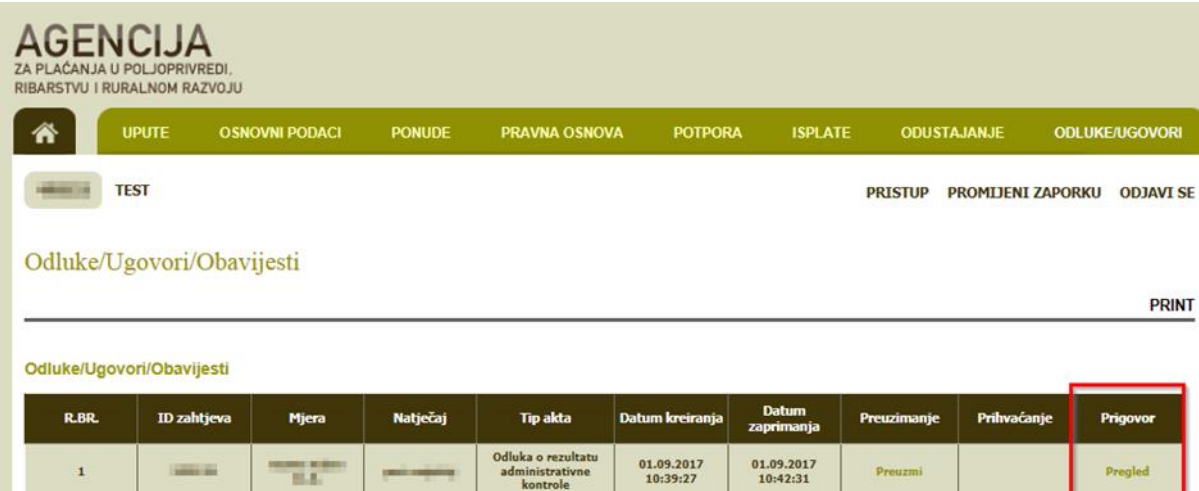